## **Continuous Mode**

When it comes time to schedule content, there is more than one way to send presentations to the display. Continuous mode allows content to be set up into a single playlist that is played at all times. Scheduled mode allows content to be scheduled to play at various times of the day.

## **Continuous Mode**

Allows content to play all day, 24/7, or during certain hours of operation. To schedule in Continuous mode, simply perform the following steps.

- 1. Click the Content Tab on the Venus 1500 Hub.
- 2. Click "Add" Add
- 3. Browse to the desired content, select and click "Open"
- 4. The content will now be added to the playlist. Use the "Move Up" Move Up or "Move Down" Move Down buttons to arrange the order in which the content will play on the display.
- 5. To remove a presentation from the list, click on "Remove" Remove on the menu bar. Please note: this will only remove the presentation from the list, to also remove it from the display, click "Publish to Display".

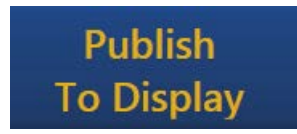

6. Put a check mark in the "All day" box to have your display run all day, 24/7.

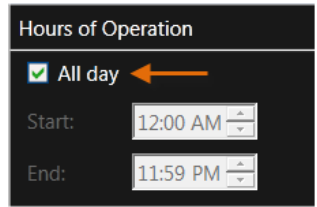

7. To use the time field, uncheck all day, and choose certain hours for the presentations to run. Example: Only run during the work day, 8a to 5p.

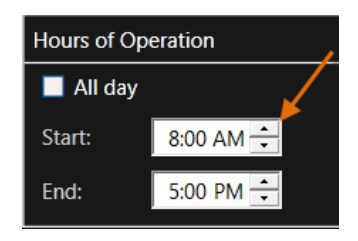

## **Exercise**

- **Exercise File:** Continuous Mode
- **Exercise:** Add presentations to playlist, and schedule them to run only from 8a to 5p.

## **Continuous Mode**

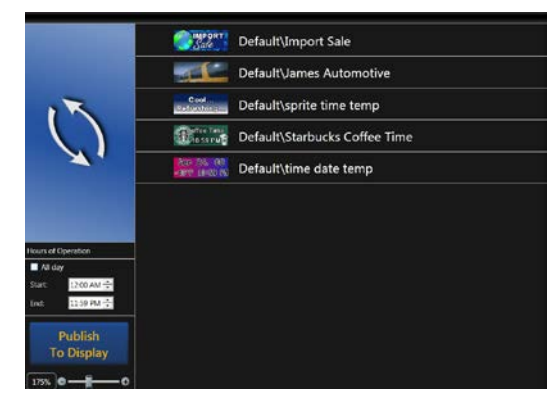

**Tip:** To change between Continuous and Scheduled Mode, go to "Venus 1500 Options" under the (orange V) application menu.